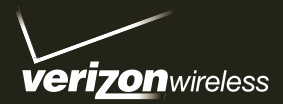

# Start Here

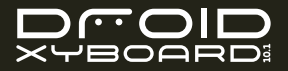

## CONGRATULATIONS

## DROID XYBOARD 10.1 BY MOTOROLA

Heads up—the Droid Xyboard 10.1 by Motorola is one of the thinnest, lightest, and fastest tablets around. The feather-light, super-thin aluminum shell means you won't be weighed down. The 10.1-inch widescreen HD display is bright and absolutely loaded with colors, so your movies and games pop. With your tablet's 1.2 GHz processor and Verizon's muscular 4G LTE network, your productivity will soar to new heights.

Whenever you see the see the 4G 4G LTE indicator, you know you're connected to the most advanced and reliable 4G mobile network in America. Download speeds up to ten times faster than 3G networks. Movies in minutes, photos in seconds. Stream your favorite video without those annoying buffering delays. Download and view full-length HD quality movies.

- Streaming: No matter where you are in the house or anywhere else, MotoCast connects your PC and tablet, which means your music, videos, photos, and other files are always accessible instantly.
- Stylus support: Now you can use the Motorola Stylus with Precision Tip with your tablet. Use it with Floating Notes write quick notes to yourself, then save them for later in your task list in Evernote®. The stylus is ideal for drawing, gaming, or any app where you need a finer degree of control than your finger.
- QuickOffice<sup>®</sup>: Jump from web work to email, office document editing, music, or reading a bestseller with Google™ eBooks™.
- Gaming: Rich, addictive multi-player online action gaming, right in your hands.

Not all features, applications, or services may be available with your plan. Please contact your wireless service provider for more information.

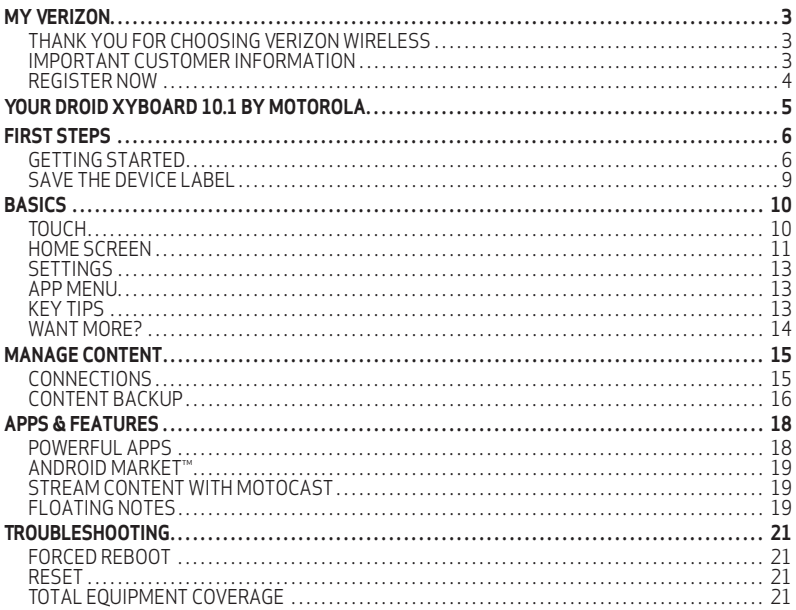

## MY VERIZON

### **My Verizon** THANK YOU FOR CHOOSING VERIZON WIRELESS

You're now connected to america's fastest Most reliable Verizon 4G LTE Network. That's ten times faster than Verizon's 3G. So go ahead and make yourself heard.

This book will show you how to unleash the potential of your new device. Assistance is at your fingertips at verizonwireless.com. Customer Service is at your disposal at 1-800-922-0204 or at any Verizon Wireless Store. a comprehensive user Guide is available on demand—simply download one at support.vzw.com/phones or call 1-800-734-5870 to order a copy.

**Note:** Devices and software are constantly evolving—the screen images and icon you see here are for reference only.

### IMPORTANT CUSTOMER INFORMATION

#### **CONTENT AND INTERNET ACCESS**

Many services and applications offered through your device may be provided by third parties. Before you use, link to, or download a service provided by a third party, or an application such as a non-Verizon Wireless location-based GPS-type service, chat room, marketplace or social network from your device, you should review the terms of such service or application and applicable privacy policy. Personal information you submit may be read, collected or used by the service or application provider and/or other users of those forums.

Verizon Wireless is not responsible for any information, content or services you access, download or use from the Internet. You are responsible for maintaining virus and other Internet security protections when accessing service for additional information, visit the Verizon Content policy at responsibility.verizon.com/contentpolicy.

## REGISTER NOW

Save time. Save money. Register now at verizonwireless.com/myverizon.

- Manage your account. Quickly check your text and data usage or make adjustments to your plan at any time.
- Get personalized support. My Support answers your questions quickly.
- Pay bills your way. Go green and set up paperless billing, make a one-time payment, or use auto pay and never worry about missing a payment.
- Much more. Move your media and transfer your contacts in no time with Backup AssistantSM.

## YOUR DROID XYBOARD 10.1 BY MOTOROLA

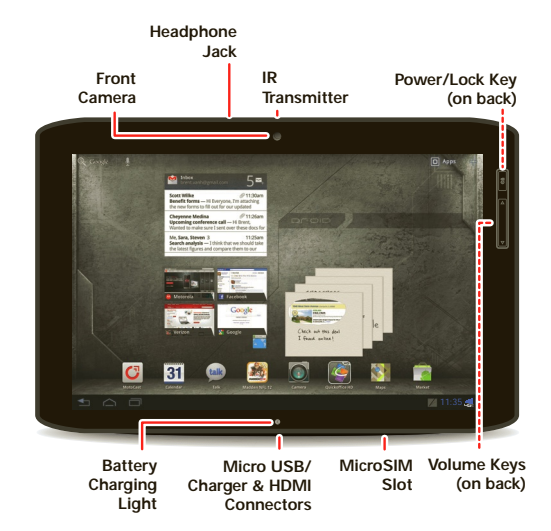

**Note:** All screen shots in this guide are simulated. Actual displays and instructions may vary depending on the software version in your device.

**Note:** Certain apps and features may not be available in all countries.

## FIRST STEPS

## **First steps** GETTING STARTED

#### **ASSEMBLE & CHARGE**

**Caution:** Before assembling, charging, or using your device for the first time, please read the important legal and safety information packaged with your product.

- **1** Open the Micro SIM cover at the bottom of the device.
- **2** Insert the Micro SIM.
- **3** Close the Micro SIM cover.

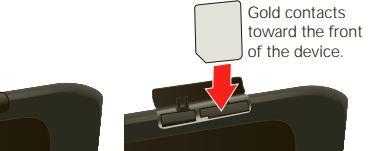

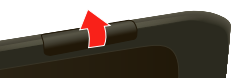

**4** Charge up.

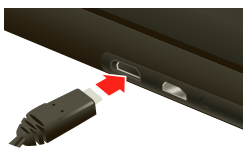

**Caution:** Power off the tablet before removing the Micro SIM.

The charging light turns white during charging, then turns off when fully charged.

**Note:** The battery should only be replaced by a Motorola-approved service facility. Any attempt to remove or replace your battery may damage the product and void the warranty.

#### **START UP**

- 1 Press and hold Power/Lock  $\bullet$  on the back of your tablet to turn it on.
- **2** If desired, change the language setting, then touch **Start**.

When you touch **Start**, your tablet attempts to activate your mobile service (if not already activated).

- **3** If you go on to Wi-Fi setup, you see a **Wi-Fi setup** screen. Connect to an existing network, add a new network, or skip Wi-Fi setup for now and set up later (see "Wi-Fi" on page 15).
- **4** Choose location settings and touch **Next** (for the most accurate location features, check both services).
- **5** Follow the setup wizard to create or log into your Google™ Account and go to the home screen.

Record your Google Account information for future reference.

Username: \_\_\_\_\_\_\_\_\_\_\_\_\_\_\_\_\_\_\_\_\_\_\_\_\_\_\_\_\_\_\_\_\_\_\_\_\_\_\_\_\_\_\_\_\_\_\_\_\_\_\_\_\_\_\_\_

Password Hint:

**Note:** If you have an existing Gmail account, your contacts from that account are synced to your device. Whenever you select a contact from one group, the tablet shows contacts from every group.

#### **PREPAID MONTH TO MONTH DATA PLANS FOR TABLETS—ACTIVATE YOUR DEVICE**

Verizon Wireless offers month to month, pay as you go 4G LTE Mobile Broadband service that puts you in charge of your Internet access on your tablet. Surf the web at blazing speeds and enjoy thousands of apps with the freedom of no long-term contract, no activation fees, and no termination fees. Easily manage your account directly from the Settings menu of your device. Data plans require a Credit Card or select Debit Cards and will automatically renew every month unless cancelled.

**Note:** Subject to specific terms of use. For coverage details, please visit www.verizonwireless.com/coveragelocator.

- **1** Make sure your device's SIM card is inserted. Then, from the ''Set up data service'' screen. select ''Sign up now''.
- **2** You will automatically be directed to your ''Verizon Wireless Mobile Broadband portal''.
- **3** Select your data plan and follow the Next Steps instructions on the screen to complete your activation.

You will receive a confirmation email when registration is complete and your data plan is active.

**Note:** You can change your Account Settings or Data Plan at any time by visiting the ''Verizon Wireless Mobile Broadband portal". Just touch **Apps** > **Settings** > Wireless & **networks** > **Mobile networks** > **Verizon data service**.

#### **Service Coming Soon.**

**8**

### SAVE THE DEVICE LABEL

Remove the device label from the back of your device and attach it below for safekeeping.

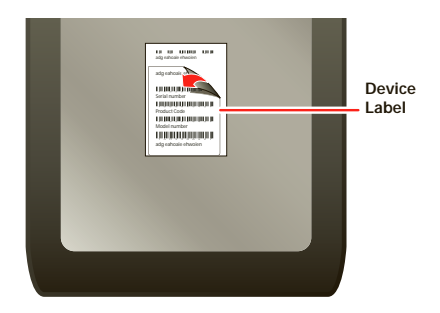

**ATTACH LABEL ATTACH LABEL**

## BASICS

## **Basics** TOUCH

It's all in the touch:

- Touch: Choose an icon or option.
- Touch & Hold: Open options.
- Drag: Scroll or move slowly.
- Flick: Scroll or move quickly.

#### ■ Pinch-to-zoom: Get a closer look at Google Maps<sup>™</sup>, web pages, and photos.

Flick or drag to scroll.

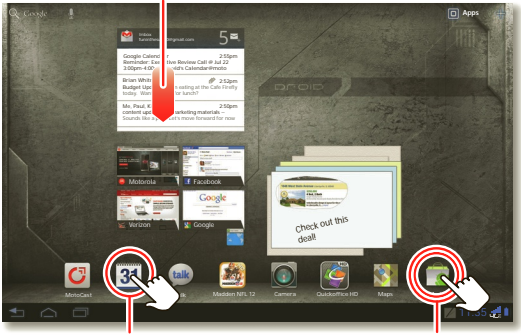

Touch to open. Touch & hold to move.

**Tip:** When using a mouse with the device, you can also double-click to zoom.

### HOME SCREEN

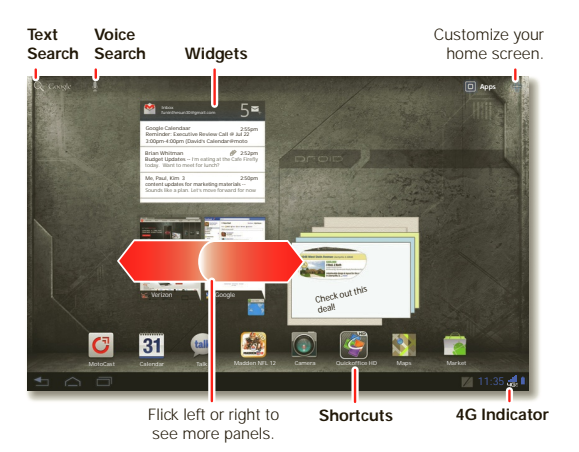

Your home screen is your personally designed launch pad. You'll see the home screen when you turn on the tablet or touch Home  $\bigcirc$  from a menu.

**Note:** This home screen display is simulated. Actual displays may vary.

- $\blacksquare$   $\blacksquare$   $\blacksquare$  Search: Search with text or voice.
- $\blacksquare$  App menu: See all your apps (if you have a lot, flick left and right to see them all).
- Back: Go back one screen.
- $\blacksquare$   $\bigtriangleup$  Home: Return to the home screen at any point.
- Recent apps: Show thumbnails of your recent apps (touch a thumbnail to open the app).
- Panels: Flick left or right to show the five home screen panels. Use panels to organize your widgets and shortcuts. To return to the center panel, touch Home  $\bigcap$ .
- Notifications: Touch the clock in the bottom right to show your tablet's status and details about any new messages or other notifications.
- Menu: When you see  $\equiv$  in the top right, or  $\equiv$  in the bottom left, you can touch them to open a menu for the screen you're on.

#### **USE & CHANGE YOUR HOME SCREEN**

On your home screen, shortcuts are icons that open your favorite apps, Web bookmarks, music playlists, and more. Widgets show you the date, updates, and more. The Calendar widget is an example of a scrollable widget—you can scroll through your calendar within the widget itself, on the home page, without opening the calendar app. The Books widget is an example of a stacked widget—you can flick through your content within the widget itself, on the home screen, without opening the Books app.

Flick left and right to see more home screen panels of shortcuts and widgets.

- **EXECUST** Customize: To add widgets, app shortcuts, wallpapers, and more to your home screen, touch  $\Gamma$  at the top of the screen.
- Resize widget: Touch and hold the widget, then let go. Once the highlighted frame appears drag one of the pointers to resize the frame.

#### **NOTIFICATIONS**

The notification panel at the bottom of the home screen contains icons that tell you about new messages, available app downloads, network signal strength, and other tablet status indicators. Touch an individual icon to see that email, meeting reminder, or other notification. Or, touch the digital time display to open the entire notification panel to see all new message notifications, status icons, and other useful data.

#### **SEARCH**

The search window on your home screen gives you two search options. For a text search, touch the search window, enter your keyword(s), then touch  $\boxed{\circ}$ . To search by voice, touch  $\boxed{\circ}$ and speak your keyword(s) when prompted.

**BASICS**

## **SETTINGS**

Open the Quick Settings menu to change settings for brightness, sound, screen orientation, airplane mode, network, and notifications.

- **1** Touch the clock at the bottom of the home screen.
- $2$  Touch  $\mathbf{H}$ .
- **3** Change a quick setting, or touch **B Settings** to see all tablet settings.

**Tip:** You can also go to tablet settings by touching **Apps** > **Settings**.

## APP MENU

Touch **Apps** from the home screen to see your tablet's apps.

To close the app tray, touch Home  $\bigcap$  or Back  $\blacktriangleleft$ .

## KEY TIPS

#### **LOCK/UNLOCK**

Lock the touchscreen by pressing Power/Lock  $\bullet$ . To unlock the touchscreen, just press the Power/Lock @ again, then drag out of the circle.

#### **CHANGE VOLUME**

Press the volume keys to adjust the volume.

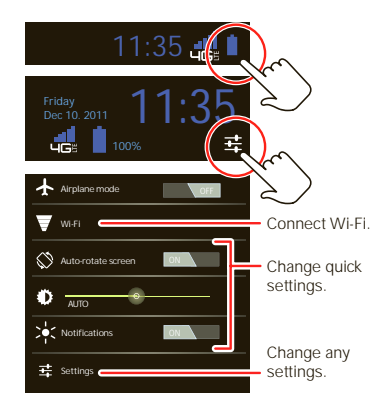

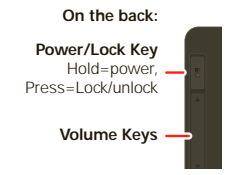

### WANT MORE?

More help, more accessories, more free stuff. We're here to help.

- Answers: Check out the help center on your tablet—touch **Apps** > 2 Help Center.
- Support: Software updates, PC software, user guides, online help, and more at www.motorola.com/myxyboard10.1.
- Accessories: Find accessories for your tablet at www.motorola.com/products.
- Join us: Get the latest news, apps, tips & tricks, videos and so much more-join us on:

**XYouTube™** www.youtube.com/motorola

**Facebook™** www.facebook.com/motorola

**Twitter** www.twitter.com/motomobile

## MANAGE CONTENT

## CONNECTIONS

Droid Xyboard 10.1 by Motorola gives you many ways to connect with your world.

#### **4G LTE CONNECTION**

Your device uses the 4G LTE mobile network wherever it's available. You'll know you're connected when you see  $\Box$  on the screen.

#### **WI-FI**

It's easy to connect to a Wi-Fi network. Newly added proxy support makes sure you stay connected.

- **1** Touch the clock at the bottom of the screen.
- **2** Touch . **Settings**
- **3** Touch **a** Wi-Fi.
- **4** In **Wireless & networks**, select **Wi-Fi**.

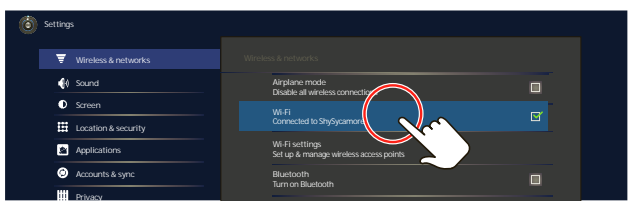

Your tablet scans for and shows all available Wi-Fi networks.

**Note:** Your device's Wi-Fi features and power levels are not allowed for outdoor operation in France. To avoid unlawful interference with radio signals, do not use the Wi-Fi features in France unless you are indoors.

#### **USB CONNECTION**

Transfer HD video, music, pictures, photos and other media content between your tablet and a computer—a USB connection makes it easy. Use the USB cable that came with your tablet to make the connection, then:

- Microsoft™ Windows™ XP, Windows Vista, and Windows 7—On your computer, press Start, open your list of programs, and select Windows Explorer. Then drag and drop files from your computer to your tablet.
- Apple™ Macintosh™—Use Android File Transfer. (You can download it from android.com/filetransfer. Requires Mac OS x 10.5 or later.)

#### **HDMI**

You can snap photos and capture videos, then sit back and enjoy them on your HDTV at home. Your tablet's HDMI port lets you connect it to other HDMI devices.

#### **BLUETOOTH® WIRELESS**

With Bluetooth wireless technology, you can enjoy your music on a Bluetooth-enabled stereo headset, or connect to a Bluetooth keypad and mouse for quick and easy text entry. With newly added Bluetooth support for Google Talk, you can chat hands-free using a Bluetooth headset or car kit.

#### CONTENT BACKUP

#### **BACKUP ASSISTANTSM**

Backup Assistant is a free service from Verizon Wireless which saves your device's address book to a secure server. If your device is lost or damaged, or if you upgrade to a new device, Backup Assistant will restore your contacts.

#### **V CAST™ MEDIA MANAGER**

Transfer pictures, videos and music between your device and computer with just a USB cable connection. Includes a media player and media management tools. Go to verizonwireless.com/vmm to download your free copy.

#### **GOOGLE™ ACCOUNT**

You can choose to back up some of your data, such as bookmarks, user dictionary, Wi-Fi passwords, and other settings, to your Google Account on Google servers. Some third-party application may also take advantage of this feature. If you get a new tablet, your tablet is lost or stolen, or if you reinstall an application, you can restore your settings and other data.

## APPS & FEATURES

## POWERFUL APPS

Make your device do more with music, wallpapers, apps, and games. Check the latest scores, keep up with Twitter™ and Facebook, even plan a vacation. We've got apps that help you do it all.

- Cinematic HD movie playback—Watch HD movies in HD, on your tablet's huge 10.1-inch widescreen display. Thousands of movie titles are now available for rental from Android Market.
- Floating Notes—Use your stylus with Floating Notes and Evernote to take quick, hand-written notes that you can save, organize, and retrieve later.
- Games—Gaming reaches a whole new level—rich graphics on an HD display delivered at lightning-fast speeds.
- Google eBooks<sup>™</sup>—Get your favorite books and read them right on your tablet.
- Android Market<sup>™</sup>—Android Market is your one-stop shop for movies, books, apps, and games.
- Google Talk™—Google Talk now has voice and video capabilities, allowing you to chat "face-to-face" with any Google Talk enabled device over Wi-Fi, 3G, or 4G LTE. You can even chat handsfree with a Bluetooth headset or car kit.
- Google Maps<sup>™</sup>—Of course you can still find local businesses, view maps, and get driving directions. Some new additions make Google Maps really stands out from the rest. Street View zooms you all the way in—you're virtually standing on the street. 3D building outlines give you fantastic detail to the central areas of many cities.

For details and pricing, go to verizonwireless.com.

**Note:** For more information on your tablet's apps and features, see the user guide.

## ANDROID MARKET™

Android Market™ provides direct access to thousands of apps and games that you can download and install.

Touch  $\Box$  Apps >  $\triangle$  Market. Select a category or touch Search  $\Box$  to find the app you want.

Touch an app or book to see details and reviews, then install, buy, or try it.

**Tip:** Choose your apps and updates carefully, from trusted sites like **A** Market, as some may impact your product's performance.

**Note:** When installing an app, make sure you read the alerts that tell you what information the app will access. If you don't want the app to have access to this information, cancel the installation.

## STREAM CONTENT WITH MOTOCAST

MotoCast is an exclusive free app from Motorola that lets you stream content between your PC and tablet any time you have a network connection—music, videos, photos, and documents.

To get started, touch  $\Box$  >  $\Box$  MotoCast and follow the on-screen instructions to create an account on your tablet. You'll be prompted to download and install MotoCast on your computer. Log into the same account and specify the files you want to share.

Next, finish the setup process on your tablet to share your files.

## FLOATING NOTES

Floating Notes let you write notes freehand and then save them, send them in email, or move them to  $\equiv$  Tasks. Touch  $\angle$  in the status bar, then select an option.

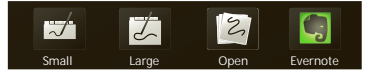

- Small: Open a small notepad for note-taking.
- Large: Open a large notepad.
- Open: Retrieve and open an existing note.
- Evernote: Open the Evernote app.

From an open notepad, you can select one of these options:

- File: Select New; Save As; Delete; Taskify (to be used in <sup>1</sup> Tasks); Share via Bluetooth®, Gmail, and more; or **Settings**.
- Save: Save the current note.
- Brush: Select a color for recording the note.
- Eraser: Erase note entries (if the note has not been saved).
- Text: Enter note text with a keyboard.
- Undo: Undo the last change.
- Redo: Reverse an **Undo**.
- **List: Display a list of saved notes.**

## TROUBLESHOOTING

## **FORCED REBOOT**

In the unlikely event that your device becomes unresponsive, try a forced reboot: Press and hold both Power/Lock  $\bullet$  and the down volume key for more than 12 seconds.

## RESET

To reset your tablet to factory settings and erase all the data on your device, from the home screen, touch **Apps** > **Settings** > **Privacy** > **Factory data reset**.

**Warning:** All data on your tablet will be deleted.

## TOTAL EQUIPMENT COVERAGE

Sign up for Total Equipment Coverage and if your device breaks, gets lost or stolen, or malfunctions after the manufacturer's warranty expires, you're covered. Total Equipment Coverage combines Verizon Wireless Extended Warranty and asurion's Wireless phone protection. for details, go to verizonwireless.com/equipmentprotection.

## COPYRIGHT & TRADEMARKS

Motorola Mobility, Inc. Consumer Advocacy Office 600 N US Hwy 45 Libertyville, IL 60048 www.motorola.com

**Note:** Do not ship your product to the above address. If you need to return your product for repairs, replacement, or warranty service, please contact the Motorola Customer Support Center at:

1-800-734-5870 (United States)

1-888-390-6456 (TTY/TDD United States for hearing impaired)

1-800-461-4575 (Canada)

Certain features, services and applications are network dependent and may not be available in all areas; additional terms, conditions and/or charges may apply. Contact your service provider for details.

All features, functionality, and other product specifications, as well as the information contained in this guide, are based upon the latest available information and believed to be accurate at the time of printing. Motorola reserves the right to change or modify any information or specifications without notice or obligation.

**Note:** The images in this guide are examples only.

MOTOROLA and the Stylized M Logo are trademarks or registered trademarks of Motorola Trademark Holdings, LLC. Google,<br>the Google logo, Google Maps, Google Talk, Google Latitude, Gmail, YouTube, Picasa, Google Books, Google Goggles, Google Finance, Google Places, Google Maps Navigation Beta, Google Calendar, Android and Android Market are trademarks of Google, Inc. DROID is a trademark of Lucasfilm Ltd. and its related companies. Used under license. All other product or service names are the property of their respective owners.

© 2011 Motorola Mobility, Inc. All rights reserved.

**Caution:** Motorola does not take responsibility for changes/modification to the transceiver.

Product ID: Droid Xyboard 10.1 by Motorola (MZ617)

Manual Number: 68016493001-A

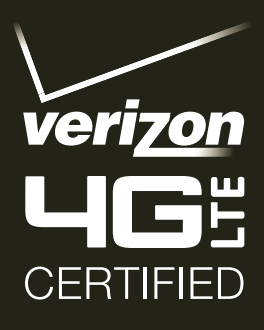

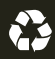